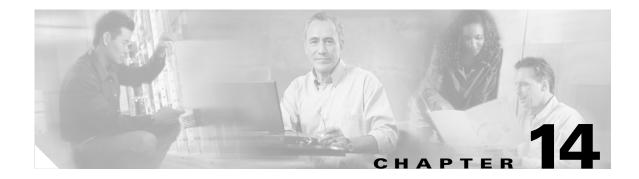

# **Maintain the Node**

This chapter provides procedures for maintaining the Cisco ONS 15327.

### **Before You Begin**

Before performing any of the following procedures, investigate all alarms and clear any trouble conditions. Refer to the *Cisco ONS 15327 Troubleshooting Guide* as necessary. This section lists the chapter procedures (NTPs). Turn to a procedure to view its tasks (DLPs).

- 1. NTP-B107 Inspect and Maintain the Air Filter, page 14-2—Complete as needed.
- 2. NTP-B108 Back Up the Database, page 14-6—Complete as needed.
- **3.** NTP-B109 Restore the Database, page 14-8—Complete as needed.
- **4.** NTP-B163 Restore the Node to Factory Configuration, page 14-10—Complete as needed to clear the database and upload a blank database and the latest software.
- 5. NTP-B214 Offload the Security Audit Trail Log, page 14-15—Complete as needed.
- 6. NTP-B110 Inhibit Protection Switching, page 14-16—Complete as needed.
- 7. NTP-B111 Revert to an Earlier Software Load, page 14-19—Complete as needed.
- 8. NTP-B112 Clean Fiber Connectors, page 14-20—Complete as needed.
- **9.** NTP-B113 Reset the XTC Using CTC, page 14-23—Complete this procedure as needed to reset the XTC card and switch the node to the redundant XTC.
- 10. NTP-B215 View G1000-2 Ethernet Maintenance Information, page 14-24—Complete as needed.
- 11. NTP-B228 View E10/100-4 Ethernet Maintenance Information, page 14-26--Complete as needed.
- **12.** NTP-B225 Switch the Node Timing Reference, page 14-27—Complete this procedure as needed to switch the node timing reference to perform maintenance or return to normal timing operation.

Г

# **NTP-B107 Inspect and Maintain the Air Filter**

| Purpose                                                                                                    | This procedure explains how to inspect and maintain reusable and disposable air filters.                                            |
|----------------------------------------------------------------------------------------------------|----------------------------------------------------------------------------------------------------|
| Tools/Equipment                                                                                                    | Spare air filters                                                                                                    |
| Prerequisite Procedures                                                                                                    | None                                                                                                    |
| <b>Required/As Needed</b>                                                                                                    | As needed                                                                                                    |
| Onsite/Remote                                                                                                    | Onsite                                                                                                    |
| Security Level                                                                                                    | Retrieve or higher                                                                                                    |
| Do not reach into a vacant<br>circuitry could constitute a                                                                                | slot or chassis while you install or remove a module or a fan. Exposed<br>In energy hazard.                                         |
|                                                                                                    |                                                                                                    |
| <b>circuitry could constitute a</b><br>Although the filter works if                                                                       |                                                                                                    |
| circuitry could constitute a<br>Although the filter works if<br>it with the metal bracing fac                                             | it is installed with either side facing left, Cisco recommends that you install                                                     |
| circuitry could constitute a<br>Although the filter works if<br>it with the metal bracing fac<br>As needed, complete the "D<br>page 14-2. | it is installed with either side facing left, Cisco recommends that you install<br>cing left to preserve the surface of the filter. |

#### **DLP-B199 Inspect, Clean, and Replace the Reusable Air Filter**

| Purpose                   | This task ensures that the air filter is free from dirt and dust, which<br>allows optimum air flow and prevents dirt and dust from entering the<br>shelf. |
|---------------------------|----------------------------------------------------------------------------------------------------|
| <b>Tools/Equipment</b>    | Vacuum or detergent                                                                                                    |
|                           | Water faucet                                                                                                    |
|                           | Spare filter                                                                                                    |
|                           | Pinned hex key tool                                                                                                    |
| Prerequisite Procedures   | None                                                                                                    |
| <b>Required/As Needed</b> | Inspection required every 30 days. Clean as needed.                                                                                                    |
| Onsite/Remote             | Onsite                                                                                                    |
| Security Level            | Retrieve or higher                                                                                                    |

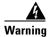

Do not reach into a vacant slot or chassis while you install or remove a module or a fan. Exposed circuitry could constitute an energy hazard.

- **Step 1** Verify that you are replacing a reusable air filter. The reusable filter is made of a gray, open-cell, polyurethane foam that is specially coated to provide fire and fungi resistance. NEBS 3E and later versions of the ONS 15327 use a reusable air filter.
- **Step 2** Move any cables that are routed in front of the fan-tray assembly and air filter so you can easily slide the filter out (Figure 14-1).
- **Step 3** Grasp the metal tab at the edge of the filter and slide the filter out of the bracket while being careful not to dislodge any dust that might have collected on the filter.

#### Figure 14-1 Removing the Reusable Fan-Tray Air Filter

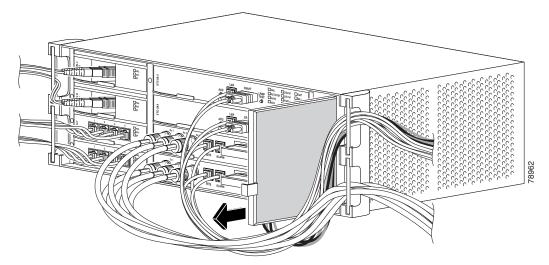

- **Step 4** Visually inspect the filter material for dirt and dust.
- Step 5 If the reusable air filter contains a concentration of dirt and dust, either vacuum or wash the air filter. Prior to washing the air filter, replace the dirty air filter with a spare clean air filter (spare filters should be kept in stock).
- **Step 6** Wash the dirty air filter under a faucet with a light detergent. After washing the air filter, allow it to completely air dry for at least eight hours before reusing.

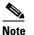

Cleaning should take place outside the operating environment to avoid releasing dirt and dust near the equipment.

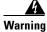

Do not put a damp filter back in the ONS 15327.

**Step 7** Slide the clean air filter back into the shelf (Figure 14-2).

L

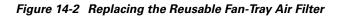

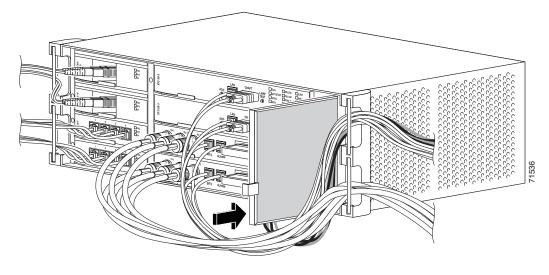

**Step 8** Return to your originating procedure (NTP).

### **DLP-B200 Inspect and Replace the Disposable Air Filter**

| Purpose                                                                                                    | This task ensures that the air filter is free from dirt and dust to allow optimum air flow and prevent dirt and dust from entering the ONS 15327.           |
|----------------------------------------------------------------------------------------------------|----------------------------------------------------------------------------------------------------|
| Tools/Equipment                                                                                                    | Extra filters                                                                                                    |
|                                                                                                    | Pinned hex key                                                                                                    |
| Prerequisite Procedures                                                                                                    | None                                                                                                    |
| Required/As Needed                                                                                                    | Inspection required every 30 days. Replace as needed.                                                                                                    |
| Onsite/Remote                                                                                                    | Onsite                                                                                                    |
| Security Level                                                                                                    | Retrieve or higher                                                                                                    |
| assembly to inspect and rep                                                                                                    | lace the disposable air filter.                                                                                                    |
|                                                                                                    | g a disposable air filter. The disposable filter is made of spun white polyeste<br>3S 3E and earlier versions of the ONS 15327 use a disposable air filter. |
| Move any cables that are routed in front of the fan-tray assembly and air filter so you can easily slide the filter out (Figure 14-3). |                                                                                                    |
|                                                                                                    |                                                                                                    |

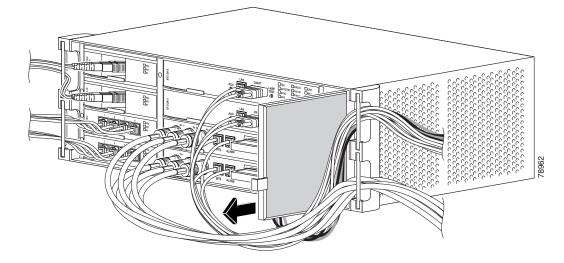

Figure 14-3 Removing the Disposable Fan-Tray Air Filter

- **Step 4** Visually inspect the filter material for dirt and dust.
- Step 5 If the disposable air filter shows a heavy concentration of dirt and dust, replace it with a new filter.
- **Step 6** Slide the new air filter back into the shelf (Figure 14-4).

#### Figure 14-4 Replacing the Disposable Fan-Tray Air Filter

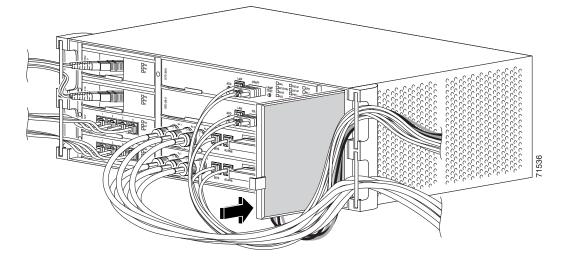

**Step 7** Return to your originating procedure (NTP).

# **NTP-B108 Back Up the Database**

| Purpose                 | This procedure stores a backup version of the XTC (software) database<br>on the workstation running CTC or on a network server.         |
|-------------------------|----------------------------------------------------------------------------------------------------|
| Tools/Equipment         | None                                                                                                    |
| Prerequisite Procedures | None                                                                                                    |
| Required/As Needed      | Required. Cisco recommends performing a database backup at approximately weekly intervals and prior to and after configuration changes. |
| <b>Onsite/Remote</b>    | Onsite or remote                                                                                                    |
| Security Level          | Superuser                                                                                                    |

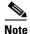

You must back up and restore the database for each node on a circuit path in order to maintain a complete circuit.

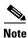

The following parameters are not backed up and restored: node name, IP address, mask and gateway, and IIOP port. If you change the node name and then restore a backed up database with a different node name, the circuits will map to the new node name. Cisco recommends keeping a record of the old and new node names.

**Step 1** Complete the "DLP-B 60 Log into CTC" task on page 2-23 at the node where you will perform the database backup. If you are already logged in, continue with Step 2.

**Step 2** In node (default) view, click the **Maintenance > Database** tabs (Figure 14-5).

|               | 😵 lions7 - Cisco Transport Controller                                 |
|---------------|-----------------------------------------------------------------------|
|               | Elle Edit View Tools Help                                             |
|               |                                                                       |
|               | CISC015327                                                            |
|               | OCR 4 MJ 6 MN                                                         |
|               | IP Addr : 192.1.0.0<br>Booted : 1/17/03 1:14 PM 4 Art 6 5 5 5 5 6     |
|               | User : CISC015                                                        |
|               | Authority : Superuser 0C3/STM1-IR-4 15327-XTC28-3 CMWT Att 0          |
|               | Defaults : Factory Defaults                                           |
|               | 15327-0012-1-IR Act Act Act Act Act Act Act Act Act Act               |
| Card View —   |                                                                       |
|               |                                                                       |
|               |                                                                       |
| Maintenance — |                                                                       |
|               |                                                                       |
| Detahasa      | Alarms Conditions History Circuits Provisioning Inventory Maintenance |
| Database →    | Ether Bridge                                                          |
|               | Protection Backup Restore                                             |
|               | BLSR                                                                  |
| Backup —      | Software                                                              |
| <b>D</b> .    | Diagnostic                                                            |
| Restore —     |                                                                       |
|               | Audit                                                                 |
|               | Routing Table                                                         |
|               | TestAcces                                                             |
|               |                                                                       |
|               |                                                                       |
|               |                                                                       |
|               |                                                                       |
|               | iter our                                                              |

Figure 14-5 Backing Up the XTC Database

- Step 3 Click Backup.
- **Step 4** Save the database on the workstation's hard drive or on network storage. Use an appropriate file name with the .db file extension; for example, database.db.
- Step 5 Click Save.
- **Step 6** Click **OK** in the confirmation dialog box (Figure 14-6).

#### Figure 14-6 Confirming the Database Backup

| 🎇 Back | up Database              | ×     |
|--------|--------------------------|-------|
| i      | Backup Database complete |       |
|        | OK                       | 90405 |

Stop. You have completed this procedure.

# **NTP-B109** Restore the Database

| Purpose                   | This procedure restores the software database. |
|---------------------------|------------------------------------------------|
| Tools/Equipment           | None                                           |
| Prerequisite Procedures   | NTP-B108 Back Up the Database, page 14-6       |
| <b>Required/As Needed</b> | As needed                                      |
| Onsite/Remote             | Onsite or remote                               |
| Security Level            | Superuser                                      |
|                           |                                                |

Note

The following parameters are not backed up and restored: node name, IP address, mask and gateway, and IIOP port. If you change the node name and then restore a backed up database with a different node name, the circuits will map to the new renamed node. Cisco recommends keeping a record of the old and new node names.

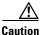

G1000-2 cards lose traffic for approximately 90 seconds when an ONS 15327 database is restored. Traffic is lost during the period of spanning tree reconvergence. The CARLOSS alarm appears and clears during this period.

Caution

If you are restoring the database on multiple nodes, wait until the XTC reboot has completed on each node before proceeding to the next node.

- **Step 1** Complete the "DLP-B 60 Log into CTC" task on page 2-23 at the node where you will restore the database. If you are already logged in, proceed to Step 2.
- **Step 2** If there are switch events that need to be cleared, in node (default) view, click the **Maintenance > BLSR** tabs and view the West Switch and East Switch columns.
  - **a.** If there is a switch event (not caused by a line failure), clear the switch by choosing **CLEAR** from the drop-down menu and click **Apply**.
  - **b.** If there is a switch event caused by the Wait to Restore (WTR) condition, choose **LOCKOUT SPAN** from the drop-down menu and click **Apply**. When the LOCKOUT SPAN is applied, choose **CLEAR** from the drop-down menu and click **Apply**.

**Step 3** In node view, click the **Maintenance > Database** tabs (Figure 14-7).

|               | 😵 lions7 - Cisco Transport Controller 📃 🔲 🗙                           |       |
|---------------|-----------------------------------------------------------------------|-------|
|               | Elle Edit Vew Tools Help                                              |       |
|               | <u>39</u> 39 <u>8</u> <b>3 1 1 4 → 1 4 3 3 4 4</b>                    |       |
|               | CISC015327                                                            |       |
|               | OCR 4 MJ 6 MN                                                         |       |
|               | IP Addr : 192.1.0.0<br>Booted : 1/17/03 1:14 PM 4 Adt 5 5 by 5        |       |
|               |                                                                       |       |
|               | Authority: Superuser                                                  |       |
|               | Defaults Factory Defaults                                             |       |
|               | 16327-0C12-1-IR Act Act PAN                                           |       |
| Card View —   |                                                                       |       |
| Ourd view     |                                                                       |       |
|               |                                                                       |       |
| Maintenance — |                                                                       |       |
|               |                                                                       |       |
|               | Alarms Conditions History Circuits Provisioning Inventory Maintenance |       |
| Database →    |                                                                       |       |
|               | Ether Bridge<br>Protection Backup Restore                             |       |
|               | Plotectoria                                                           |       |
| Backup —      | Software                                                              |       |
| Duonup        | Overhead XConnect                                                     |       |
| Restore —     |                                                                       |       |
|               | Audit                                                                 |       |
|               | Routing Table                                                         |       |
|               | RIP Routing Table                                                     |       |
|               | TestAccess                                                            |       |
|               |                                                                       |       |
|               |                                                                       |       |
|               |                                                                       | 90406 |
|               | NET CKT                                                               | 6     |

Figure 14-7 Restoring the XTC Database

- Step 4 Click Restore.
- Step 5 Locate the database file stored on the workstation's hard drive or on network storage.

**Note** To clear all existing provisioning, locate and upload the database found on the latest ONS 15327 software CD.

- **Step 6** Click the database file to highlight it.
- **Step 7** Click **Open**. The DB Restore dialog box appears. Opening a restore file from another node or from an earlier backup might affect traffic on the login node (Figure 14-8).

Figure 14-8 Restoring the Database – Traffic Loss Warning

| 👸 DB Re | estore X                                                                                                |       |
|---------|----------------------------------------------------------------------------------------------------|-------|
| ?       | Restoring a database from another node or<br>from an earlier backup may result in a loss<br>of traffic. |       |
|         | OK to Continue?                                                                                         |       |
|         | Yes No                                                                                                  | 90407 |

**Step 8** Click **Yes** in the DB Restore dialog box.

The Restore Database dialog box monitors the file transfer (Figure 14-9).

Figure 14-9 Restoring the Database—In-Process Notification

| 🚼 Restore Database |      | × |
|--------------------|------|---|
| CISCO15: Restoring |      |   |
| Cancel             | 100% |   |

- **Step 9** Wait for the file to complete the transfer to the XTC.
- Step 10 Click OK when the "Lost connection to node, changing to Network View" dialog box appears. Wait for the node to reconnect.
- **Step 11** If you cleared a switch in Step 2, reapply the switch as needed.

Stop. You have completed this procedure.

### **NTP-B163 Restore the Node to Factory Configuration**

| Purpose                        | This procedure clears the XTC database and restores customer or factory defaults. This process involves uploading the most recent software package and a blank database. This process is performed by the RE-INIT.jar utility, also called the reinitialization tool. |
|--------------------------------|----------------------------------------------------------------------------------------------------|
| Tools/Equipment                | Software CD containing Release 4.0 software, the node's NE defaults, and the reinitialization tool. JRE 1.03_02 must also be installed on the computer you will use to perform this procedure.                                                                        |
| <b>Prerequisite Procedures</b> | NTP-B108 Back Up the Database, page 14-6                                                                                                    |
| <b>Required/As Needed</b>      | As needed                                                                                                    |
| <b>Onsite/Remote</b>           | Onsite                                                                                                    |
| Security Level                 | Superuser                                                                                                    |

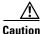

If you are restoring the database on multiple nodes, wait until the XTC cards have rebooted on each node before proceeding to the next node.

/!\ Caution

Cisco strongly recommends that you keep different node databases in separate folders. This is because the reinitialization tool will choose the first product-specific software package in the specified directory if you only use the Search Path field. You might accidentally copy an incorrect database if multiple databases are kept in the specified directory.

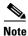

The following parameters are not backed up and restored when you delete the database and restore the factory settings: node name, IP address, mask and gateway, and IIOP port. If you change the node name and then restore a backed up database with a different node name, the circuits will map to the new renamed node. Cisco recommends keeping a record of the old and new node names.

| Step 1 | If you need to install or replace one or more XTC cards, see the "NTP-B 217 Install the XTCs" procedure on page 1-21. |
|--------|----------------------------------------------------------------------------------------------------|
| Step 2 | If you are using Microsoft Windows, complete the "DLP-B 244 Use the Reinitialization Tool to Clear                    |
|        | the Database and Upload Software (Windows)" task on page 14-11.                                                       |

**Step 3** If you are using UNIX, complete the "DLP-B 245 Use the Reinitialization Tool to Clear the Database and Upload Software (UNIX)" task on page 14-13.

Stop. You have completed this procedure.

# **DLP-B244** Use the Reinitialization Tool to Clear the Database and Upload Software (Windows)

| Purpose                   | This task describes how to use the reinitialization tool in Windows. Use this tool to clear the database on the XTC, upload software, and restore factory or customer defaults. |
|---------------------------|----------------------------------------------------------------------------------------------------|
| Tools/Equipment           | Software CD containing Release 4.0 software, the NE defaults, and the reinitialization tool                                                                                     |
|                           | JRE 1.03_02 must also be installed on the computer you use to perform this procedure.                                                                                           |
|                           | Straight-through (Category 5) LAN cable                                                                                                    |
| Prerequisite Procedures   | NTP-B108 Back Up the Database, page 14-6                                                                                                    |
| <b>Required/As Needed</b> | As needed                                                                                                    |
| Onsite/Remote             | Onsite                                                                                                    |
| Security Level            | Superuser                                                                                                    |

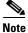

The XTC cards reboot several times during this procedure. Wait until they are completely rebooted before continuing.

- Step 1 Insert the system software CD containing the reinitialization tool, the CTC software, and the defaults database into the local craft interface PC drive. If the CTC Installation Wizard opens, click Cancel.
   Step 2 To find the recovery tool file, go to Start > Run > Browse and select the CD drive.
- Step 3 On the CD drive, go to the CISCO15327 folder and set the Files of Type drop-down menu to All Files.Step 4 Select the RE-INIT.jar file and click Open to open the reinitialization tool (Figure 14-10).

#### Figure 14-10 Reinitialization Tool in Windows

| 🌺 NE Re-Initialization     |                            |                              |              | _ 🗆 ×  |
|----------------------------|----------------------------|------------------------------|--------------|--------|
| GNE IP:                    |                            | Username: CISC015            | i            |        |
| Node IP:                   |                            | Password:                    |              |        |
| 🖌 Upload package?          | Force upload?              | ✓ Re-init database?          | ✓ Confirm?   |        |
| Search path: Npet-serv1)   | swww.odin_throttle\ODIN_TH | ROTTLE_CD_26\CD15454BellSout | h\Cisco15454 | Browse |
| Package:                   |                            |                              | Reset        | Browse |
| Database:                  |                            |                              | Reset        | Browse |
| Node type:                 |                            | Package type:                |              |        |
| Node version:              |                            | Package version:             |              |        |
| Copied:                    | To Be Copied:              | Elapsed:                     | To go:       |        |
| Total to copy:             | Copy Rate:                 | Time to copy:                |              |        |
| 0%                         |                            |                              |              |        |
| Go                         |                            |                              | Quit         |        |
| Enter the node ip address. |                            |                              |              |        |

- **Step 5** If the node you are reinitializing is an external network element (ENE) in a proxy server network, enter the IP address of the gateway network element (GNE) in the GNE IP field. If not, leave it blank.
- **Step 6** Enter the node name or IP address of the node you are reinitializing in the Node IP field (Figure 14-10).
- **Step 7** Verify that the Re-Init Database, Upload Package, and Confirm check boxes are checked. If one is not checked, click the check box.
- **Step 8** In the Search Path field, verify that the path to the CISCO15327 folder on the CD drive is listed.

**Caution** Cisco strongly recommends that you keep different node databases in separate folders. This is because the reinitialization tool will choose the first product-specific software package in the specified directory if you use the Search Path field instead of the Package and Database fields. You might accidentally copy an incorrect database if multiple databases are kept in the specified directory.

**Caution** Before you perform the next step, be sure you are uploading the correct database. You cannot reverse the upload process after you click Yes.

Step 9 Click Go.

- **Step 10** A confirmation dialog box opens (Figure 14-11). Click **Yes**.
- **Step 11** The status bar at the bottom of the screen displays Complete when the node has activated the software and uploaded the database.

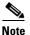

The Complete message only indicates that the XTC successfully uploaded the database, not that the database restore was successful. The XTC then tries to restore the database after it reboots.

- Step 12 If you are logged into CTC, close the browser window and disconnect the straight-through LAN cable from the RJ-45 (LAN) port on the XTC or on the hub or switch to which the ONS 15327 is physically connected. Reconnect your straight-through LAN cable to the LAN port and log back into CTC. See the "NTP-B 22 Set Up CTC Computer to Connect to the ONS 15327" procedure on page 2-8.
- Step 13 Manually set the node name and network configuration to site-specific values. See the "NTP-B 25 Set Up Name, Date, Time, and Contact Information" procedure on page 3-5 and "NTP-B 169 Set Up CTC Network Access" procedure on page 3-7 for information on setting the node name, IP address, mask and gateway, and IIOP port.

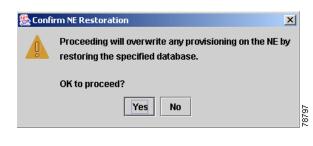

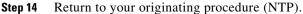

# **DLP-B245 Use the Reinitialization Tool to Clear the Database and Upload Software (UNIX)**

| Purpose                 | This task describes how to use the reinitialization tool in a UNIX<br>environment. Use this tool to clear the database on the XTC and restore<br>factory or customer defaults. |
|-------------------------|----------------------------------------------------------------------------------------------------|
| Tools/Equipment         | Software CD containing Release 4.0 software, the node's NE defaults, and the reinitialization tool.                                                                            |
|                         | JRE 1.03_02 must also be installed on the computer you will use to perform this procedure.                                                                                     |
| Prerequisite Procedures | NTP-B108 Back Up the Database, page 14-6                                                                                                    |
| Required/As Needed      | As needed to clear the existing database from an XTC and restore the node's default settings.                                                                                  |
| <b>Onsite/Remote</b>    | Onsite or remote                                                                                                    |
| Security Level          | Superuser                                                                                                    |
|                         |                                                                                                    |

Note

The XTC cards will reboot several times during this procedure. Wait until they are completely rebooted before continuing.

- Step 1 Insert the system software CD containing the reinitialization tool, the software, and the defaults database into the local craft interface PC drive. If the CTC Installation Wizard opens, click Cancel.
   Step 2 To find the recovery tool file, go to the CISCO15327 directory on the CD (usually /cdrom/cdrom0/CISCO15327).
- **Step 3** If you are using a file explorer, double click the **RE-INIT.jar** file to open the reinitialization tool (Figure 14-12 on page 14-14). If you are working with a command line interface, run java -jar **RE-INIT.jar**.

| GNE IP:                    |                  | Username: CISCO:    | 15         |        |
|----------------------------|------------------|---------------------|------------|--------|
| Node IP:                   |                  | Password:           |            |        |
| 🗹 Upload package?          | Force upload?    | 🗹 Restore database? | 🗹 Confirm? |        |
| Search path:/expor         | rt/home/rroberso |                     |            | Browse |
| Package:                   |                  |                     | Reset      | Browse |
| Database:                  |                  |                     | Reset      | Browse |
| Node type:                 |                  | Package type:       |            |        |
| Node version:              |                  | Package version:    |            |        |
| Copied:                    | To Be Copied:    | Elapsed:            | To go:     |        |
| Total to copy:             | Copy Rate:       | Time to copy:       |            |        |
| 0%                         |                  |                     |            |        |
| Go Quit                    |                  |                     |            |        |
| Enter the node ip address. |                  |                     |            |        |

#### Figure 14-12 Reinitialization Tool in UNIX

- **Step 4** If the node you are reinitializing is an external network element (ENE) in a proxy server network, enter the IP address of the gateway network element (GNE) in the GNE IP field. If not, leave it blank.
- **Step 5** Enter the node name or IP address of the node you are reinitializing in the Node IP field (Figure 14-12).
- **Step 6** Verify that the Re-Init Database, Upload Package, and Confirm check boxes are checked. If any are not checked, click that check box.
- **Step 7** In the Search Path field, verify that the path to the CISCO15327 folder on the CD drive is listed.

Caution

Cisco strongly recommends that you keep different node databases in separate folders. This is because the reinitialization tool will choose the first product-specific software package in the specified directory if you use the Search Path field instead of the Package and Database fields. You might accidentally copy an incorrect database if multiple databases are kept in the specified directory.

**Caution** Before you perform the next step, be sure you are uploading the correct database. You cannot reverse the upload process after you click Yes.

Step 8 Click Go.

- Step 9 A confirmation dialog box opens (Figure 14-11 on page 14-13). Click Yes.
- **Step 10** The status bar at the bottom of the screen displays Complete when the node has activated the software and uploaded the database.

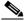

- **Note** The Complete message only indicates that the XTC successfully uploaded the database, not that the database restore was successful. The XTC then tries to restore the database after it reboots.
- Step 11 If you are logged into CTC, close the browser window and disconnect the straight-through LAN cable from the RJ-45 (LAN) port on the XTC or on the hub or switch to which the ONS 15327 is physically connected. Reconnect your straight-through LAN cable to the LAN port and log back into CTC. See the "DLP-B 53 Set Up a Solaris Workstation for a Craft Connection to an ONS 15327" task on page 2-17.

Step 12 Manually set the node name and network configuration to site-specific values. See the "NTP-B 25 Set Up Name, Date, Time, and Contact Information" procedure on page 3-5 and "NTP-B 169 Set Up CTC Network Access" procedure on page 3-7 for information on setting the node name, IP address, mask and gateway, and IIOP port.

# NTP-B214 Offload the Security Audit Trail Log

| Purpose                   | This procedure stores up to 650 audit trail log entries in a local or<br>network drive file to maintain a record of actions performed for the<br>node. |
|---------------------------|----------------------------------------------------------------------------------------------------|
| Tools/Equipment           | None                                                                                                    |
| Prerequisite Procedures   | None                                                                                                    |
| <b>Required/As Needed</b> | As needed. If the audit trail log is not offloaded, the oldest entries will be overwritten after the log reaches capacity.                             |
| <b>Onsite/Remote</b>      | Onsite or remote                                                                                                    |
| Security Level            | Superuser                                                                                                    |

- **Step 1** Complete the "DLP-B 60 Log into CTC" task on page 2-23 at the node where you will offload the audit trail log. If you are already logged in, proceed to Step 2.
- **Step 2** In the node view, click the **Maintenance > Audit** tabs.
- Step 3 Click Retrieve.
- Step 4 Click Archive.
- **Step 5** In the Archive Audit Trail dialog, navigate to the directory (local or network) where you want to save the file.
- **Step 6** Enter a name in the File Name field.

You do not have to give the archive file a particular extension. It is readable in any application that supports text files, such as WordPad, Microsoft Word (imported), etc.

#### Step 7 Click Save.

Up to 640 entries will be saved in this file. The next entries will continue with the next number in the sequence, rather than starting over.

#### Stop. You have completed this procedure.

Г

**Step 13** Return to your originating procedure (NTP).

# **NTP-B110 Inhibit Protection Switching**

| Purp        | ose                                                   | This procedure describes how to apply and remove a lock on or lock out<br>on a traffic card in a protection configuration. For bidirectional line<br>switch ring (BLSR) span lockouts, see the "DLP-B 301 Initiate a BLSR<br>Manual Ring Switch" task on page 12-10 and the "DLP-B 241 Clear a<br>BLSR Manual Ring Switch" task on page 12-11. |  |
|-------------|-------------------------------------------------------|----------------------------------------------------------------------------------------------------|--|
| Tools       | /Equipment                                            | None                                                                                                    |  |
| Prere       | equisite Procedures                                   | None                                                                                                    |  |
| Requ        | ired/As Needed                                        | As needed                                                                                                    |  |
| Onsit       | e/Remote                                              | Onsite                                                                                                    |  |
| Secur       | rity Level                                            | Superuser                                                                                                    |  |
| <u>Note</u> |                                                       | ock on and lock out is allowed in 1:1 and 1:N protection; for example, a lock eard and a lock out on the protect card are permissible.                                                                                                    |  |
|             |                                                       | c out and return a protection group to its usual switching method, complete ck On or Lock Out" task on page 14-18.                                                                                                    |  |
| Note        | A non-alarmed ever                                    | nt (INHSW) is raised when a card is placed in a lock on or lock out state.                                                                                                    |  |
| Note        | Refer to the <i>Cisco C</i><br>switch state prioritie | ONS 15327 Reference Manual for a description of protection switching and es.                                                                                                    |  |

### **DLP-B201 Apply a Lock On**

| Purpose                        | This task prevents traffic from being switched from one card to another. |
|--------------------------------|--------------------------------------------------------------------------|
| Tools/Equipment                | None                                                                     |
| <b>Prerequisite Procedures</b> | DLP-B60 Log into CTC, page 2-23                                          |
| <b>Required/As Needed</b>      | As needed                                                                |
| <b>Onsite/Remote</b>           | Onsite or remote                                                         |
| Security Level                 | Maintenance                                                              |
|                                |                                                                          |

|                                                                                        | To apply a lock on to a protect card in a 1:1 protection group, the protect card must be active. If the protect card is in standby, the Lock On button is disabled. To make the protect card active, you must switch traffic from the working card to the protect card (Step 4). When the protect card is active, you can apply the lock on. |
|----------------------------------------------------------------------------------------|----------------------------------------------------------------------------------------------------|
|                                                                                        | Use the following rules to determine if you can put the intended card in a lock on state:                                                                                                    |
|                                                                                        | • For a 1:1 electrical protection group, both the working and protect cards can be placed in the lock on state.                                                                                                    |
|                                                                                        | • For a 1+1 optical protection group, only the working card can be placed in the lock on state.                                                                                                    |
| In node view, click the <b>Maintenance &gt; Protection</b> tabs.                       |                                                                                                    |
| Under Protection Groups, click the protection group where you want to apply a lock on. |                                                                                                    |
|                                                                                        | If you determine that the protect card is in standby and you want to apply the lock on to the protect card, make the protect card active:                                                                                                    |
|                                                                                        | a. Under Selected Group, click the protect card.                                                                                                    |
|                                                                                        | b. Under Switch Commands, click Switch.                                                                                                    |
|                                                                                        | Under Selected Group, click the active card where you want to lock traffic.                                                                                                    |
|                                                                                        | From Inhibit Switching, click Lock On.                                                                                                    |
|                                                                                        | Click <b>Yes</b> in the confirmation dialog box.                                                                                                    |
|                                                                                        | The lock on has been applied and traffic cannot be switched to the working card. To clear the lock on, see the "DLP-B 203 Clear a Lock On or Lock Out" task on page 14-18.                                                                                                    |
|                                                                                        |                                                                                                    |

#### **Step 8** Return to your originating procedure (NTP).

# DLP-B202 Apply a Lock Out

| Purpose                        | This task switches traffic from one card to another using a lock out,<br>which is a switching mechanism that overrides other manual switching<br>connections (Force, Manual, and Exercise). |
|--------------------------------|----------------------------------------------------------------------------------------------------|
| Tools/Equipment                | None                                                                                                    |
| <b>Prerequisite Procedures</b> | DLP-B60 Log into CTC, page 2-23                                                                                                    |
| <b>Required/As Needed</b>      | As needed                                                                                                    |
| <b>Onsite/Remote</b>           | Onsite or remote                                                                                                    |
| Security Level                 | Maintenance                                                                                                    |
|                                |                                                                                                    |

<u>Note</u>

Multiple lock outs in the same protection group are not allowed.

Step 1 Use the following rules to determine if you can put the card in a lock out state: • For a 1:1 electrical protection group, both the working and protect cards can be placed in the lock out state. • For a 1+1 optical protection group, only the protect card can be placed in the lock out state. Step 2 In node view, click the **Maintenance > Protection** tabs. Step 3 Under Protection Groups, click the protection group that contains the card you want to lock out. Step 4 Under Selected Group, click the card you want to lock traffic out of. From Inhibit Switching, click Lock Out. Step 5 Click Yes in the confirmation dialog box. Step 6 The lock out has been applied and traffic is switched to the opposite card. To clear the lock out, see the "DLP-B 203 Clear a Lock On or Lock Out" task on page 14-18. Provisioning a lock out causes a LOCKOUT-REQ or an FE-LOCKOUT condition to be raised Note on CTC. Clearing the lockout switch request clears these conditions; they are informational only. Step 7 Return to your originating procedure (NTP).

#### **DLP-B203 Clear a Lock On or Lock Out**

|        | Purpose<br>Tools/Equipment<br>Prerequisite Procedures   | This task clears a lock on or lock out.<br>None<br>DLP-B201 Apply a Lock On, page 14-16 or    |  |  |
|--------|---------------------------------------------------------|-----------------------------------------------------------------------------------------------|--|--|
|        | Trerequisite Trocedures                                 | DLP-B202 Apply a Lock Out, page 14-17                                                         |  |  |
|        | <b>Required/As Needed</b>                               | As needed                                                                                     |  |  |
|        | <b>Onsite/Remote</b>                                    | Onsite or remote                                                                              |  |  |
|        | Security Level                                          | Maintenance                                                                                   |  |  |
|        |                                                         |                                                                                               |  |  |
| Step 1 | In node view, click the Main                            | In node view, click the <b>Maintenance &gt; Protection</b> tabs.                              |  |  |
| Step 2 | Under Protection Groups, cl                             | Under Protection Groups, click the protection group that contains the card you want to clear. |  |  |
| Step 3 | Under Selected Group, click the card you want to clear. |                                                                                               |  |  |
| Step 4 | From Inhibit Switching, click Unlock.                   |                                                                                               |  |  |
| Step 5 | Click Yes in the confirmation dialog box.               |                                                                                               |  |  |
|        | The lock on or lock out is cl                           | The lock on or lock out is cleared.                                                           |  |  |
| Step 6 | Return to your originating procedure (NTP).             |                                                                                               |  |  |

### NTP-B111 Revert to an Earlier Software Load

| Purpose                   | This procedure reverts the ONS 15327 database to an earlier software load. Reverting to a R3.3.0 or later load will switch to the older software load and its database without affecting traffic or DCC connectivity. |
|---------------------------|----------------------------------------------------------------------------------------------------|
| Tools/Equipment           | This feature requires dual XTC cards                                                                                                    |
| Prerequisite Procedures   | This feature requires Software R3.3.0 or later as the protect version.                                                                                                    |
| <b>Required/As Needed</b> | As needed                                                                                                    |
| <b>Onsite/Remote</b>      | Onsite or remote                                                                                                    |
| Security Level            | Superuser                                                                                                    |
|                           |                                                                                                    |

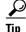

The revert feature is useful if a maintenance window closes while you are upgrading CTC software. You can revert to the standby software load without losing traffic. When the next maintenance window opens, complete the upgrade and activate the new software load.

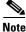

e Provisioning performed after a software load is activated (upgraded to a higher software release) will not reinstate with a revert. The database configuration at the time of activation is reinstated by a revert. This note does not apply to maintenance reverts (for example, 2.2.2 to 2.2.1), because maintenance releases use the same database (a revert to a maintenance release software load will use the current active database; therefore, no provisioning is lost).

- **Step 1** Complete the "DLP-B 60 Log into CTC" task on page 2-23 at the node where you will perform the revert. If you are already logged in, go to Step 2.
- **Step 2** Record the IP address of that node. The address can be obtained using one of the following methods:
  - The IP address is displayed on the left side in node view.
  - In node (default) view, click the **Provisioning > Network > General** tabs.
- **Step 3** If reverting to a previous software release (not a maintenance release), record any new circuits created since the previous software upgrade. These circuits will have to be manually recreated (if needed) after the software reversion has taken place.
- Step 4 Click the Maintenance > Software tabs.
- **Step 5** Verify that the protect software is Software R3.3.0 or later. If the protect software is not Software R3.3.0 or later, do not revert.
- **Step 6** Click **Revert**. The Revert button activates the protect software load.
- Step 7 Click Yes in the revert confirmation dialog box. The ONS 15327 reboots and loses the connection to CTC.
- **Step 8** Wait until the software upgrade finishes. This might take as long as 30 minutes.
- **Step 9** When the software upgrade is finished, click the **Delete CTC Cache** button in the browser window.
- **Step 10** Close the browser.
- **Step 11** Restart the browser and log back into the node using the IP address recorded in Step 2. See the "DLP-B 60 Log into CTC" task on page 2-23 as necessary.

The browser downloads the CTC applet for the standby software load.

**Step 12** If needed, recreate the circuits recorded in Step 3. See Chapter 5, "Create Circuits and VT Tunnels" for specific circuit creation procedures.

Stop. You have completed this procedure.

## **NTP-B112 Clean Fiber Connectors**

|                                                                                                    | This procedure cleans the fiber connectors.                                                                                                    |
|----------------------------------------------------------------------------------------------------|----------------------------------------------------------------------------------------------------|
| Tools/Equipment                                                                                                    | Inspection microscope                                                                                                    |
|                                                                                                    | Compressed air/duster                                                                                                    |
|                                                                                                    | Type A Fiber Optic Connector Cleaner (CLETOP reel)                                                                                                    |
|                                                                                                    | Isopropyl alcohol 70 percent or higher                                                                                                    |
|                                                                                                    | Optical swab                                                                                                    |
|                                                                                                    | Optical receiver cleaning stick                                                                                                    |
| Prerequisite Proc                                                                                                    | dures None                                                                                                    |
| Required/As Need                                                                                                    | ed Required                                                                                                    |
| Onsite/Remote                                                                                                    | Onsite                                                                                                    |
| Security Level                                                                                                    | Maintenance                                                                                                    |
| not stare into the b<br>Using an inspection                                                                                                    | ntion may be emitted from the end of the unterminated fiber cable or connector. Deam or view directly with optical instruments.<br>microscope, inspect each fiber connector for dirt, cracks, or scratches.                                                                                                    |
| not stare into the b<br>Using an inspection                                                                                                    | eam or view directly with optical instruments.                                                                                                    |
| not stare into the b<br>Using an inspection<br>Replace any damag                                                                                                 | microscope, inspect each fiber connector for dirt, cracks, or scratches.                                                                                                    |
| Using an inspection<br>Replace any damag<br>Note Replace all<br>Complete the "DLF                                                                                | microscope, inspect each fiber connector for dirt, cracks, or scratches.                                                                                                    |
| not stare into the b         Using an inspection         Replace any damag         Note         Replace all         Complete the "DLF         Wipes" task on pag | eam or view directly with optical instruments.<br>microscope, inspect each fiber connector for dirt, cracks, or scratches.<br>ed fiber connectors.<br>dust caps whenever the equipment will not be immediately used.<br>-B 204 Scope and Clean Fiber Connectors and Adapters with Alcohol and Dry                          |
| Note Complete the "DLF<br>Complete the "DLF<br>Complete the "DLF                                                                                                 | eam or view directly with optical instruments.<br>microscope, inspect each fiber connector for dirt, cracks, or scratches.<br>ed fiber connectors.<br>dust caps whenever the equipment will not be immediately used.<br>-B 204 Scope and Clean Fiber Connectors and Adapters with Alcohol and Dry<br>e 14-21 as necessary. |

# **DLP-B204 Scope and Clean Fiber Connectors and Adapters with Alcohol and Dry Wipes**

| Purpose                        | This task cleans the fiber connectors and adapters with alcohol and dry wipes. |
|--------------------------------|--------------------------------------------------------------------------------|
| Tools/Equipment                | Compressed air/duster                                                          |
|                                | Isopropyl alcohol, 70 percent or higher                                        |
|                                | Optical swab                                                                   |
|                                | Optical receiver cleaning stick                                                |
| <b>Prerequisite Procedures</b> | None                                                                           |
| <b>Required/As Needed</b>      | Required                                                                       |
| <b>Onsite/Remote</b>           | Onsite                                                                         |
| Security Level                 | Maintenance                                                                    |

Warning

Invisible laser radiation may be emitted from the end of the unterminated fiber cable or connector. Do not stare into the beam or view directly with optical instruments.

- **Step 1** Remove the dust cap from the fiber connector.
- **Step 2** Wipe the connector tip with the pre-moistened alcohol wipe.
- **Step 3** Blow dry using filtered air.
- **Step 4** Use an inspection microscope to inspect each fiber connector for dirt, cracks, or scratches. If the connector is not clean, repeat Steps 1 through 3.
- Step 5 Insert the fiber connector into the applicable adapter or attach a dust cap to the fiber connector.

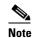

If you must replace a dust cap on a connector, first verify that the dust cap is clean. To clean the dust cap, wipe the outside of the cap using a dry lint free wipe and the inside of the dust cap using a CLETOP stick swab (14100400).

**Step 6** Return to your originating procedure (NTP).

#### **DLP-B205 Clean Fiber Connectors with CLETOP**

| Purpose                        | This task cleans the fiber connectors with CLETOP. |
|--------------------------------|----------------------------------------------------|
| Tools/Equipment                | Type A fiber optic connector cleaner (CLETOP reel) |
|                                | Optical receiver cleaning stick                    |
| <b>Prerequisite Procedures</b> | None                                               |
| <b>Required/As Needed</b>      | Required                                           |
| <b>Onsite/Remote</b>           | Onsite                                             |
| Security Level                 | Maintenance                                        |

| Step 1 | Remo            | ve the dust cap from the fiber connector.                                                                                                    |
|--------|-----------------|----------------------------------------------------------------------------------------------------|
| Step 2 | Press<br>surfac | the lever down to open the shutter door. Each time you press the lever, you expose a clean wiping e.                                                                                                    |
| Step 3 | Insert<br>downy | the connector into the CLETOP cleaning cassette slot, rotate one quarter turn, and gently swipe wards.                                                                                                    |
| Step 4 |                 | n inspection microscope to inspect each fiber connector for dirt, cracks, or scratches. If the ctor is not clean, repeat Steps 1 through 3.                                                                                                |
| Step 5 | Insert          | the fiber connector into the applicable adapter or attach a dust cap to the fiber connector.                                                                                                    |
|        |                 |                                                                                                    |
|        | Note            | If you must replace a dust cap on a connector, first verify that the dust cap is clean. To clean the dust cap, wipe the outside of the cap using a dry lint free wipe and the inside of the dust cap using a CLETOP stick swab (14100400). |
| Step 6 | Returr          | n to your originating procedure (NTP).                                                                                                    |

## **DLP-B206 Clean the Fiber Adapters**

| Purpose                                  | This task cleans the fiber adapters.                                             |
|------------------------------------------|----------------------------------------------------------------------------------|
| Tools/Equipment                          | CLETOP stick swab                                                                |
| <b>Prerequisite Procedures</b>           | None                                                                             |
| <b>Required/As Needed</b>                | Required                                                                         |
| Onsite/Remote                            | Onsite                                                                           |
|                                          |                                                                                  |
| Security Level                           | Maintenance                                                                      |
| Security Level Remove the dust plug from |                                                                                  |
| Remove the dust plug from                |                                                                                  |
| Remove the dust plug from                | the fiber adapter.<br>o (14100400) into the adapter opening and rotate the swab. |

# **NTP-B113 Reset the XTC Using CTC**

|                                                                                                    | This procedure resets the XTC card and switches the node to the redundant XTC.                                                                                                    |
|----------------------------------------------------------------------------------------------------|----------------------------------------------------------------------------------------------------|
| Tools/Equipment                                                                                                    | None                                                                                                    |
| Prerequisite Procedures                                                                                                    | None                                                                                                    |
| Required/As Needed                                                                                                    | As needed                                                                                                    |
| Onsite/Remote                                                                                                    | Onsite or remote                                                                                                    |
| Security Level                                                                                                    | Superuser                                                                                                    |
| Do not reach into a vacant<br>circuitry could constitute a                                                                                                    | slot or chassis while you install or remove a module or a fan. Exposed<br>n energy hazard.                                                                                                    |
| Before you reset the XTC, y<br>made to avoid losing any ch                                                                                                    | you should wait at least 60 seconds after the last provisioning change you anges to the database.                                                                                                    |
|                                                                                                    |                                                                                                    |
| A software or card pull reset than 50 ms.                                                                                                    | t of an active XTC card causes a standard Telcordia protection switch of les                                                                                                    |
| than 50 ms.<br>Complete the "DLP-B 60 L                                                                                                    | t of an active XTC card causes a standard Telcordia protection switch of les<br>og into CTC" task on page 2-23 at the node where you will perform the<br>ready logged in, go to Step 2.                                                                                                    |
| than 50 ms.<br>Complete the "DLP-B 60 L                                                                                                    | og into CTC" task on page 2-23 at the node where you will perform the ready logged in, go to Step 2.                                                                                                    |
| than 50 ms.<br>Complete the "DLP-B 60 L<br>software reset. If you are all<br>Right-click the XTC card to                                                                                                    | og into CTC" task on page 2-23 at the node where you will perform the ready logged in, go to Step 2.                                                                                                    |
| than 50 ms.<br>Complete the "DLP-B 60 L<br>software reset. If you are als<br>Right-click the XTC card to<br>Click <b>Reset Card</b> .                                                                                                    | og into CTC" task on page 2-23 at the node where you will perform the<br>ready logged in, go to Step 2.                                                                                                    |
| than 50 ms.<br>Complete the "DLP-B 60 L<br>software reset. If you are all<br>Right-click the XTC card to<br>Click <b>Reset Card</b> .<br>Click <b>Yes</b> when the "Are Yo                                                                                                    | og into CTC" task on page 2-23 at the node where you will perform the<br>ready logged in, go to Step 2.<br>o reveal a drop-down menu.                                                                                                    |
| than 50 ms.<br>Complete the "DLP-B 60 L<br>software reset. If you are al<br>Right-click the XTC card to<br>Click <b>Reset Card</b> .<br>Click <b>Yes</b> when the "Are Yo<br>Click <b>OK</b> when the "Lost co                                                                                                    | og into CTC" task on page 2-23 at the node where you will perform the<br>ready logged in, go to Step 2.                                                                                                    |
| than 50 ms.<br>Complete the "DLP-B 60 L<br>software reset. If you are als<br>Right-click the XTC card to<br>Click <b>Reset Card</b> .<br>Click <b>Yes</b> when the "Are Yo<br>Click <b>OK</b> when the "Lost co                                                                                                    | og into CTC" task on page 2-23 at the node where you will perform the<br>ready logged in, go to Step 2.<br>o reveal a drop-down menu.                                                                                                    |
| than 50 ms.<br>Complete the "DLP-B 60 L<br>software reset. If you are also<br>Right-click the XTC card to<br>Click <b>Reset Card</b> .<br>Click <b>Yes</b> when the "Are Yo<br>Click <b>OK</b> when the "Lost co<br>Note For LED behavior do<br>page 1-21.                                                                                                    | og into CTC" task on page 2-23 at the node where you will perform the<br>ready logged in, go to Step 2.<br>o reveal a drop-down menu.<br>ou Sure?" dialog box appears.<br>onnection to node, changing to Network View" dialog box appears.<br>luring an XTC reboot, see "NTP-B 217 Install the XTCs" procedure on<br>eset is in standby mode after the reset. The information can be obtained usin |
| than 50 ms.<br>Complete the "DLP-B 60 L<br>software reset. If you are also<br>Right-click the XTC card to<br>Click <b>Reset Card</b> .<br>Click <b>Yes</b> when the "Are You<br>Click <b>OK</b> when the "Lost control of the following method<br>Confirm that the XTC you recome of the following method                                                               | og into CTC" task on page 2-23 at the node where you will perform the<br>ready logged in, go to Step 2.<br>o reveal a drop-down menu.<br>ou Sure?" dialog box appears.<br>onnection to node, changing to Network View" dialog box appears.<br>luring an XTC reboot, see "NTP-B 217 Install the XTCs" procedure on<br>eset is in standby mode after the reset. The information can be obtained usin |
| than 50 ms.<br>Complete the "DLP-B 60 L<br>software reset. If you are also<br>Right-click the XTC card to<br>Click <b>Reset Card</b> .<br>Click <b>Yes</b> when the "Are You<br>Click <b>OK</b> when the "Lost construction<br><b>Note</b> For LED behavior of<br>page 1-21.<br>Confirm that the XTC you re-<br>one of the following method<br>• The XTC card's LED was | ready logged in, go to Step 2.<br>o reveal a drop-down menu.<br>ou Sure?" dialog box appears.<br>onnection to node, changing to Network View" dialog box appears.<br>luring an XTC reboot, see "NTP-B 217 Install the XTCs" procedure on<br>eset is in standby mode after the reset. The information can be obtained usin<br>ds:                                                                   |

Г

I

## **NTP-B215 View G1000-2 Ethernet Maintenance Information**

| Purpose                   | This procedure enables viewing the maintenance information on a selected G1000-2 Ethernet card.                                                                                                    |
|---------------------------|----------------------------------------------------------------------------------------------------|
| Tools/Equipment           | None                                                                                                    |
| Prerequisite Procedures   | Before you view performance monitoring (PM) values, be sure you have created the appropriate circuits and provisioned the card according to your specifications. For more information, see Chapter 5, "Create Circuits and VT Tunnels" and Chapter 10, "Change Port Settings." |
| <b>Required/As Needed</b> | As needed                                                                                                    |
| Onsite/Remote             | Onsite or remote                                                                                                    |
| Security Level            | Retrieve or higher                                                                                                    |
|                           |                                                                                                    |

- **Step 1** Complete the "DLP-B 60 Log into CTC" task on page 2-23 at the node that you want to monitor. If you are already logged in, continue with Step 2.
- Step 2 As needed, use the following tasks to change the display of Ethernet maintenance information:
  - "DLP-B 305 View J1 Path Trace Information" task on page 14-24
  - "DLP-B 306 View Loopback Status" task on page 14-25
  - "DLP-B 307 View Ethernet Bandwidth Usage" task on page 14-25

Stop. You have completed this procedure.

#### **DLP-B305 View J1 Path Trace Information**

| Purpose                   | This task changes the screen view to display J1 path trace information<br>on a selected G1000-2 Ethernet card. |
|---------------------------|----------------------------------------------------------------------------------------------------|
| Tools/Equipment           | None                                                                                                    |
| Prerequisite Procedures   | DLP-B60 Log into CTC, page 2-23                                                                                |
| <b>Required/As Needed</b> | As needed                                                                                                    |
| <b>Onsite/Remote</b>      | Onsite or remote                                                                                               |
| Security Level            | Retrieve or higher                                                                                             |

**Step 1** In node view, double-click a G1000-2 Ethernet card. The card view displays.

- **Step 2** Click the **Maintenance**tab.
- Step 3 Click the J1 Path Trace tab.
- Step 4 Click the Retrieve button.
  View columns to the right to the J1 Path Trace information for each port on the card.
  Step 5 Return to your originating procedure (NTP).

### **DLP-B306 View Loopback Status**

| Purpose                                                                                                    | This task changes the screen view to display the loopback status on a selected G1000-2 Ethernet card port.                                                                                             |
|----------------------------------------------------------------------------------------------------|----------------------------------------------------------------------------------------------------|
| Tools/Equipment                                                                                                    | None                                                                                                    |
| Prerequisite Procedures                                                                                                    | DLP-B60 Log into CTC, page 2-23                                                                                                    |
| <b>Required/As Needed</b>                                                                                                    | As needed                                                                                                    |
| Onsite/Remote                                                                                                    | Onsite or remote                                                                                                    |
| Security Level                                                                                                    | Retrieve or higher                                                                                                    |
| Security Level                                                                                                    |                                                                                                    |
|                                                                                                    | G1000-2 Ethernet card. The card view displays.                                                                                                    |
| In node view, double-click a                                                                                                    |                                                                                                    |
| In node view, double-click a<br>Click the <b>Maintenance</b> tab.<br>Click the <b>Loopback</b> tab.<br>The # and State columns ide | a G1000-2 Ethernet card. The card view displays.<br>Entify the port number and current operating state (IS, OOS, OOS_MT) of<br>coopback Type column identifies the type of loopback (None or Terminal) |

## **DLP-B307 View Ethernet Bandwidth Usage**

|        | Purpose                         | This task changes the screen view to display Ethernet bandwidth usage on a selected G1000-2 Ethernet card. |
|--------|---------------------------------|----------------------------------------------------------------------------------------------------|
|        | Tools/Equipment                 | None                                                                                                    |
|        | <b>Prerequisite Procedures</b>  | DLP-B60 Log into CTC, page 2-23                                                                            |
|        | <b>Required/As Needed</b>       | As needed                                                                                                  |
|        | <b>Onsite/Remote</b>            | Onsite or remote                                                                                           |
|        | Security Level                  | Retrieve or higher                                                                                         |
| Step 1 | In node view, double-click a    | G1000-2 Ethernet card. The card view displays.                                                             |
| Step 2 | Click the Maintenance tab.      |                                                                                                    |
| Step 3 | Click the <b>Bandwidth</b> tab. |                                                                                                    |
|        | The current STS bandwidth       | usage information appears.                                                                                 |
| Step 4 | Return to your originating pr   | rocedure (NTP).                                                                                            |

### NTP-B228 View E10/100-4 Ethernet Maintenance Information

| Purpose                   | This procedure enables viewing the maintenance information on a selected E10/100-4 Ethernet card.                                                                                                    |
|---------------------------|----------------------------------------------------------------------------------------------------|
| <b>Tools/Equipment</b>    | None                                                                                                    |
| Prerequisite Procedures   | Before you view PM values, be sure you have created the appropriate circuits and provisioned the card according to your specifications. For more information, see Chapter 5, "Create Circuits and VT Tunnels" and Chapter 10, "Change Port Settings." |
| <b>Required/As Needed</b> | As needed                                                                                                    |
| <b>Onsite/Remote</b>      | Onsite or remote                                                                                                    |
| Security Level            | Retrieve or higher                                                                                                    |

- Step 1 Complete the "DLP-B 60 Log into CTC" task on page 2-23 at the node that you want to monitor.
- **Step 2** To view Ethernet spanning tree parameters, click the **Maintenance > Ether Bridge > Spanning Trees** tabs. The current spanning tree information is displayed.
- **Step 3** As needed, complete the following tasks:
  - DLP-B309 View Ethernet MAC Address Table, page 14-26
  - DLP-B310 View Ethernet Trunk Utilization, page 14-27

Stop. You have completed this procedure.

#### **DLP-B309 View Ethernet MAC Address Table**

| Purpose                   | This task displays the Ethernet MAC address table for any node with one or more E10/100-4 Ethernet cards installed. |
|---------------------------|----------------------------------------------------------------------------------------------------|
| Tools/Equipment           | None                                                                                                    |
| Prerequisite Procedures   | DLP-B60 Log into CTC, page 2-23                                                                                     |
| <b>Required/As Needed</b> | As needed                                                                                                    |
| Onsite/Remote             | Onsite or remote                                                                                                    |
| Security Level            | Retrieve or higher                                                                                                  |

- **Step 1** In node view, click the **Maintenance > Ether Bridge > MAC Table** tabs.
- **Step 2** Select the appropriate E10/100-4 Ethernet card in the Layer 2 Domain field.
- **Step 3** Click the **Retrieve** button.

The MAC address table information is displayed.

**Step 4** Return to your originating procedure (NTP).

#### **DLP-B310 View Ethernet Trunk Utilization**

|        | Purpose                                                                                               | This task displays the Ethernet Trunk bandwidth usage on any node with one or more E10/100-4 Ethernet cards installed. |
|--------|----------------------------------------------------------------------------------------------------|----------------------------------------------------------------------------------------------------|
|        | Tools/Equipment                                                                                       | None                                                                                                    |
|        | <b>Prerequisite Procedures</b>                                                                        | DLP-B60 Log into CTC, page 2-23                                                                                        |
|        | <b>Required/As Needed</b>                                                                             | As needed                                                                                                    |
|        | <b>Onsite/Remote</b>                                                                                  | Onsite ore remote                                                                                                    |
|        | Security Level                                                                                        | Retrieve or higher                                                                                                    |
| Step 1 | In node view, click the <b>Mair</b>                                                                   | ntananca tah > Ethar Bridga > Trunk Utilizatian taha                                                                   |
| •      | In node view, click the <b>Maintenance</b> tab > <b>Ether Bridge</b> > <b>Trunk Utilization</b> tabs. |                                                                                                    |
| Step 2 | Select the desired time interval in the Interval field.                                               |                                                                                                    |
| Step 3 | Click the <b>Refresh</b> button.                                                                      |                                                                                                    |
|        | The trunk utilization information for the current and previous time intervals is displayed.           |                                                                                                    |
| Step 4 | Return to your originating procedure (NTP).                                                           |                                                                                                    |

# **NTP-B225 Switch the Node Timing Reference**

|        | Purpose                                                                                                    | This procedure switches the node timing reference to enable<br>maintenance on a timing reference or to return the node timing to normal<br>operation. |  |
|--------|----------------------------------------------------------------------------------------------------|----------------------------------------------------------------------------------------------------|--|
|        | Tools/Equipment                                                                                                    | None                                                                                                    |  |
|        | Prerequisite Procedures                                                                                                    | None                                                                                                    |  |
|        | <b>Required/As Needed</b>                                                                                                    | As needed                                                                                                    |  |
|        | <b>Onsite/Remote</b>                                                                                                    | Onsite or remote                                                                                                    |  |
|        | Security Level                                                                                                    | Maintenance or higher                                                                                                    |  |
| Step 1 | Complete the "DLP-B 60 Log into CTC" task on page 2-23 at the node you want to monitor. If you are already logged in, continue with Step 2. |                                                                                                    |  |
| Step 2 | As needed, use the following tasks to change the display of Ethernet maintenance information:                                               |                                                                                                    |  |
|        | • "DLP-B 330 Manual or Force Switch the Node Timing Reference" task on page 14-28                                                           |                                                                                                    |  |
|        | • "DLP-B 331 Clear a Manual or Force Switched Node Timing Reference" task on page 14-28                                                     |                                                                                                    |  |
|        | Stop. You have completed this procedure.                                                                                                    |                                                                                                    |  |

#### **DLP-B330 Manual or Force Switch the Node Timing Reference**

|                                                       | Purpose                                                                                                    | This task commands the node to switch to the timing reference you have selected, as long as the synchronization status message (SSM) quality of the reference is not less than the reference that the node is currently running. |  |
|-------------------------------------------------------|----------------------------------------------------------------------------------------------------|----------------------------------------------------------------------------------------------------|--|
|                                                       | Tools/Equipment                                                                                                    | None                                                                                                    |  |
|                                                       | Prerequisite Procedures                                                                                                    | DLP-B60 Log into CTC, page 2-23                                                                                                    |  |
|                                                       | <b>Required/As Needed</b>                                                                                                    | As needed                                                                                                    |  |
|                                                       | <b>Onsite/Remote</b>                                                                                                    | Onsite or remote                                                                                                    |  |
|                                                       | Security Level                                                                                                    | Maintenance or higher                                                                                                    |  |
| Step 1                                                | In node view, click the <b>Maintenance</b> > <b>Timing</b> tabs. The Timing Source window appears.                                                                                              |                                                                                                    |  |
| Step 2                                                | Click the Reference drop-down menu for the desired Clock, and choose the desired reference.                                                                                                    |                                                                                                    |  |
| <b>Step 3</b> Click the Operation drop-down           |                                                                                                    | wn menu for the desired Clock, and choose one of the following options:                                                                                                    |  |
|                                                       | • Manual—This operation commands the NE to switch to the reference you have selected, as long as the SSM quality of the reference is not less the reference than the node is currently running. |                                                                                                    |  |
| • Force—This operation co<br>the SSM quality, as long |                                                                                                    | ommands the NE to switch to the reference you have selected, regardless of g as the reference is valid.                                                                                                    |  |
| Step 4                                                | Click the <b>Apply</b> button.                                                                                                    |                                                                                                    |  |
| Step 5                                                | Click <b>Yes</b> in the confirmation dialog.                                                                                                    |                                                                                                    |  |
|                                                       | • If the selected timing reference is invalid, a warning dialog appears. Click <b>OK</b> , and the NE remains on the original timing reference without performing the switch.                   |                                                                                                    |  |
|                                                       | • If the selected timing re timing reference.                                                                                                    | ference is an acceptable valid reference, the NE switches to the selected                                                                                                    |  |
| Step 6                                                | Return to your originating procedure (NTP).                                                                                                    |                                                                                                    |  |

#### **DLP-B331 Clear a Manual or Force Switched Node Timing Reference**

| Purpose                   | This task clears a manual or forced node timing reference switch that is<br>currently in place so that timing will go back to normal timing as defined<br>by your system configuration. |
|---------------------------|----------------------------------------------------------------------------------------------------|
| Tools/Equipment           | None                                                                                                    |
| Prerequisite Procedures   | DLP-B60 Log into CTC, page 2-23                                                                                                    |
| <b>Required/As Needed</b> | As needed                                                                                                    |
| <b>Onsite/Remote</b>      | Onsite or remote                                                                                                    |
| Security Level            | Maintenance or higher                                                                                                    |

**Step 1** In node view, click the **Maintenance** > **Timing** tabs. The Timing Source window appears.

**Step 2** Find the Clock reference that is currently set to Manual or Force in the Operation menu.

- Step 3 Click the Operation drop-down menu for the desired Clock, and choose Clear.
- **Step 4** Click the **Apply** button.
- **Step 5** Click **Yes** in the confirmation dialog.
  - If the normal timing reference is invalid or has failed, a warning dialog appears. Click **OK**, and the NE remains on the previous timing reference without performing the switch.
  - If the normal timing reference is an acceptable valid reference, the NE switches back to the normal timing reference as defined by the system configuration.
- **Step 6** Return to your originating procedure (NTP).